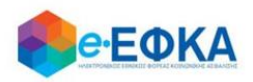

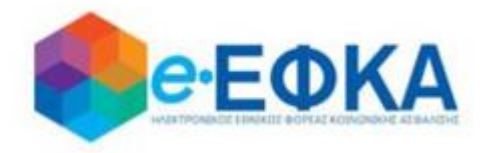

# **Εγχειρίδιο Χρήσης Περιβάλλοντος Εργοσήμων ΟΓΑ**

**για τον ασφαλισμένο**

 **Version 5.0 29/07/2021**

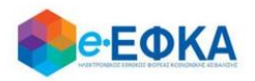

# Περιεχόμενα

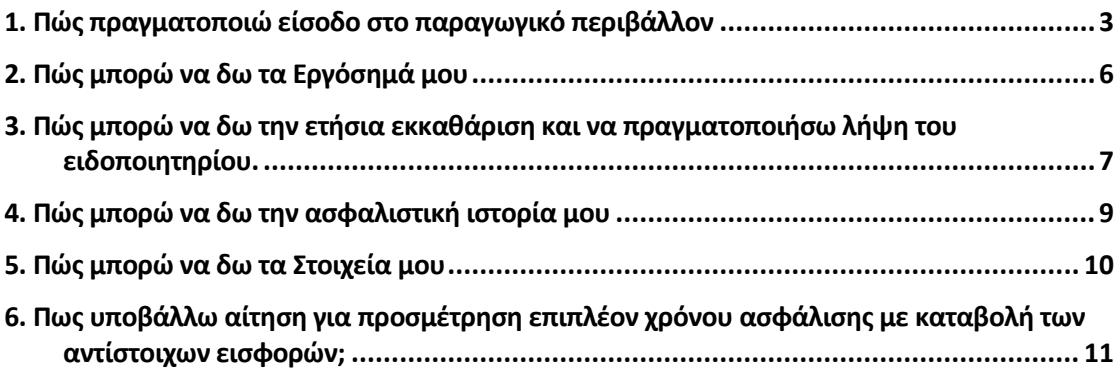

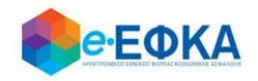

#### <span id="page-2-0"></span>**1. Πώς πραγματοποιώ είσοδο στο παραγωγικό περιβάλλον**

Ο χρήστης ασφαλισμένος, για να πραγματοποιήσει είσοδο στο παραγωγικό περιβάλλον, μεταβαίνει και κεντρική σελίδα του e-ΕΦΚΑ και επιλέγει την σχετική ηλεκτρονική υπηρεσία.

Ανακατευθύνεται αυτόματα στην ιστοσελίδα του gov.gr για να προχωρήσει σε πιστοποίηση μέσω του λογαριασμού TAXISnet που διαθέτει.

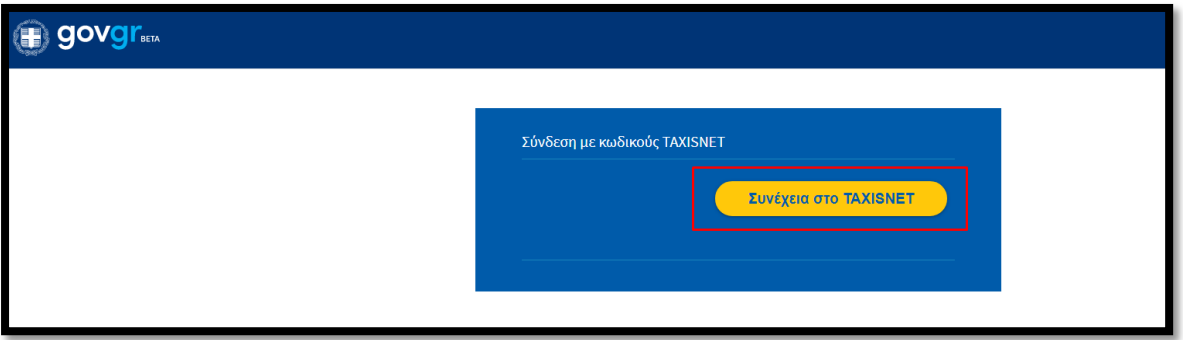

Στη συνέχεια, συμπληρώνει τους προσωπικούς του κωδικούς TaxisNet για να γίνει η πιστοποίηση και επιλέγει «Σύνδεση».

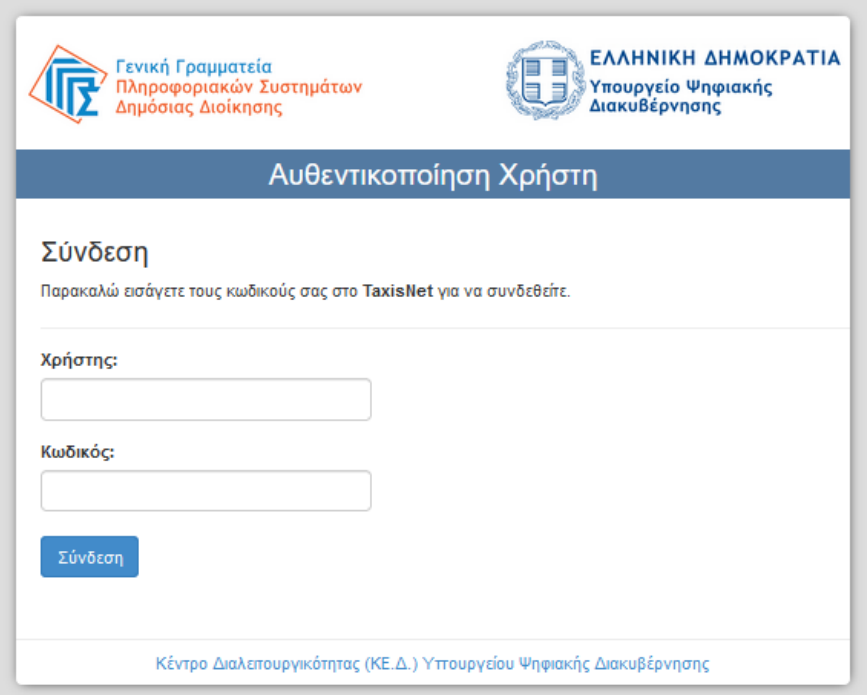

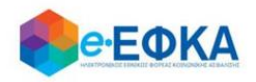

Ακολούθως, θα πρέπει να επιλέξει Συνέχεια και Αποστολή, ώστε να πραγματοποιηθεί ηλεκτρονική ταυτοποίησή των στοιχείων που παρέχονται από το φορολογικό μητρώο του ΥΠΟΥΡΓΕΙΟΥ ΟΙΚΟΝΟΜΙΚΩΝ που διαχειρίζεται η Α.Α.∆.Ε.

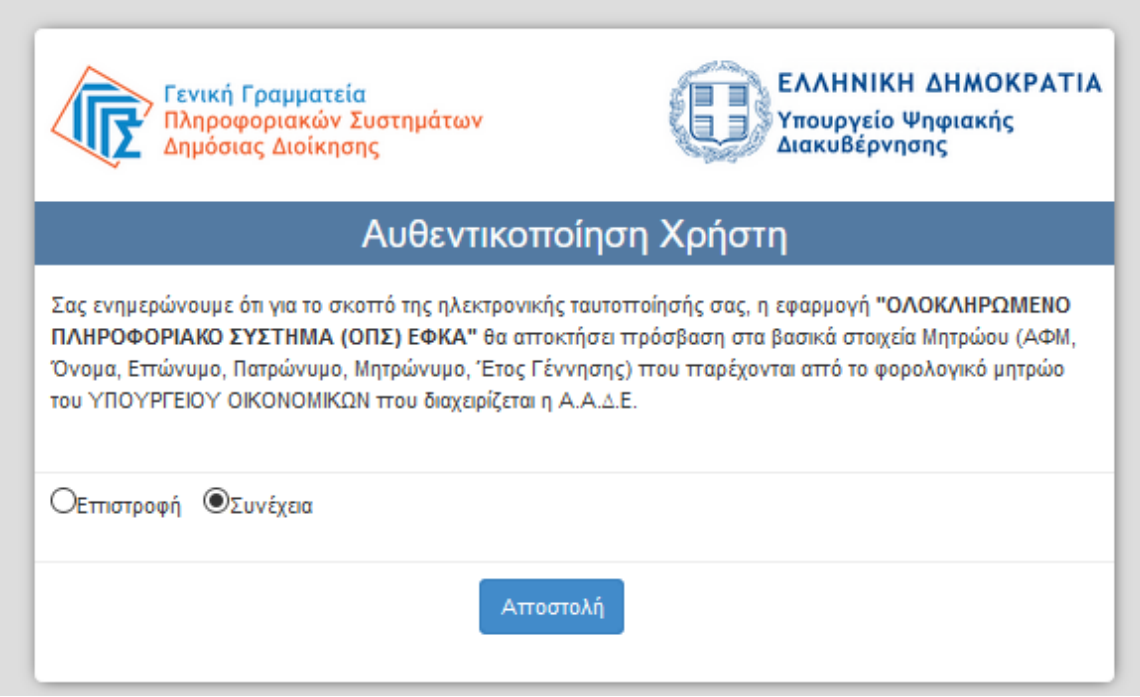

Στο σημείο αυτό, στο παράθυρο που εμφανίζεται στη οθόνη, το ΑΦΜ έρχεται προσυμπληρωμένο, συμπληρώνει το ΑΜΚΑ και επιλέγει «Είσοδος»

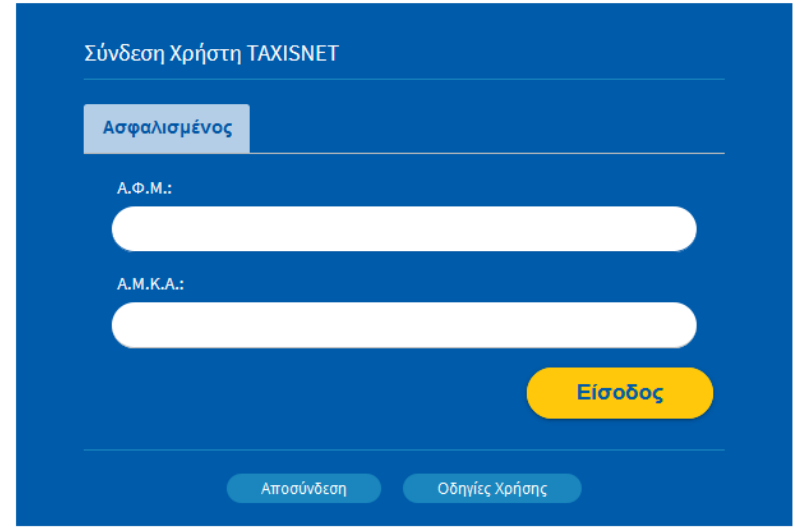

Η είσοδος στην υπηρεσία έχει ολοκληρωθεί και ο χρήστης μεταφέρεται στην αρχική οθόνη, όπου εμφανίζονται τα διαθέσιμα Ειδοποιητήρια Εκκαθάρισης Εισφορών ανά έτος, όπως φαίνεται και στην εικόνα που ακολουθεί.

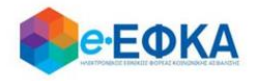

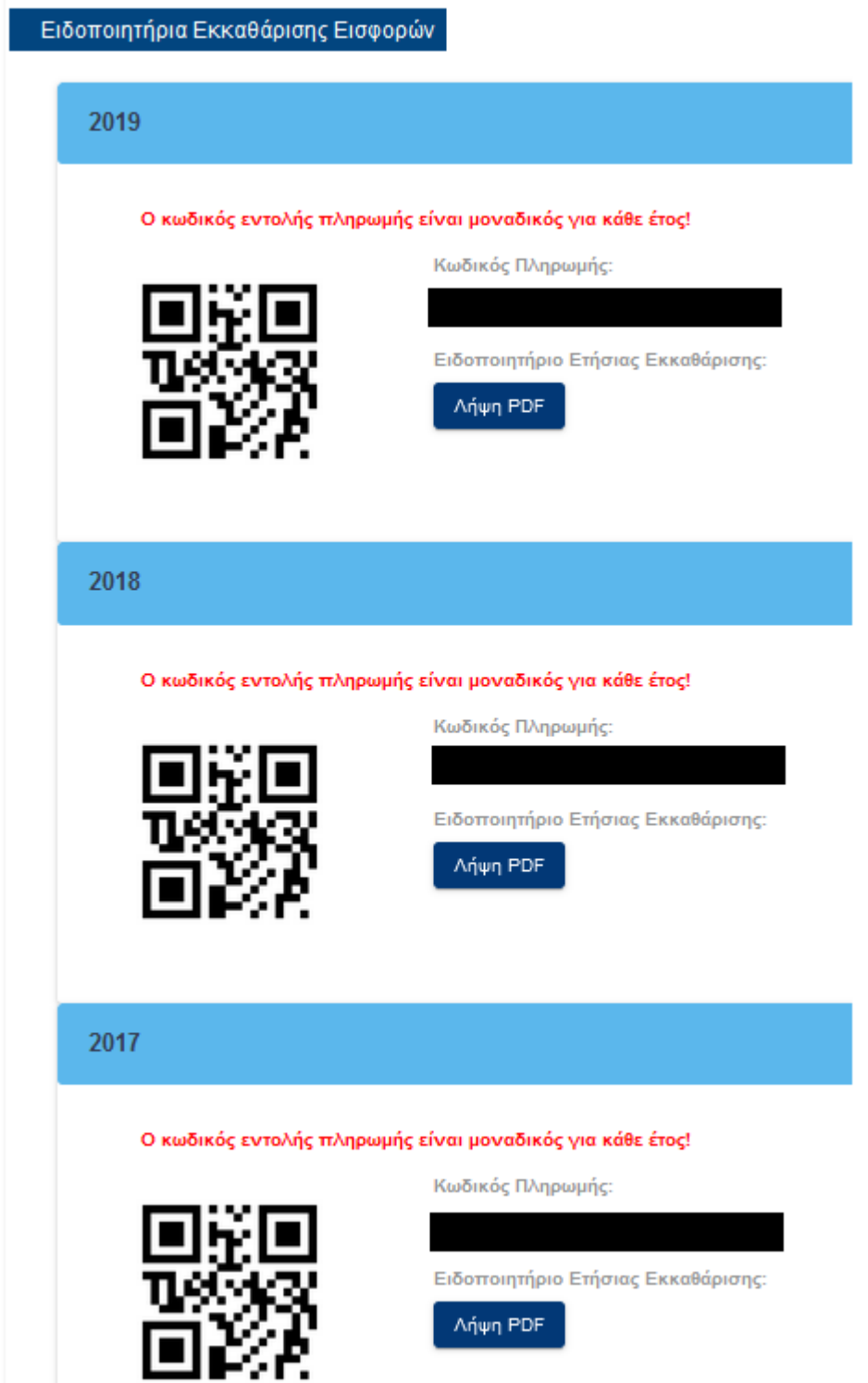

Ο χρήστης, από την επιλογή Λήψη PDF μπορεί να πραγματοποιήσει λήψη του ειδοποιητηρίου της εκκαθάρισης εργοσήμων για το επιλεγμένο έτος.

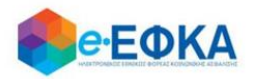

# <span id="page-5-0"></span>**2. Πώς μπορώ να δω τα Εργόσημά μου**

Ο χρήστης από το μενού Εκκαθάριση Εργοσήμων -> Εργόσημα Ασφαλισμένου μεταφέρεται στην οθόνη όπου εμφανίζεται το σύνολο των εργοσήμων που έχουν εκδοθεί για εκείνον.

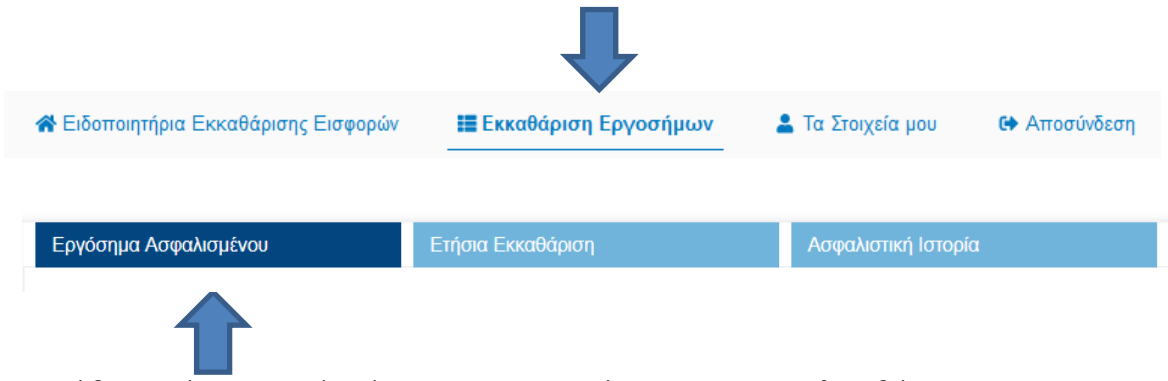

Για κάθε εργόσημο εμφανίζονται τα στοιχεία του που περιλαμβάνουν:

- Μοναδικό Αριθμό Εργοσήμου
- Επώνυμο Εργοδότη
- Όνομα Εργοδότη
- ΑΜΚΑ Εργοδότη
- ΑΦΜ Εργοδότη
- Ημερομηνία Έκδοσης
- Ημερομηνία Εξαργύρωσης
- Ασφαλιστικές Εισφορές
- Ονομαστική Αξία

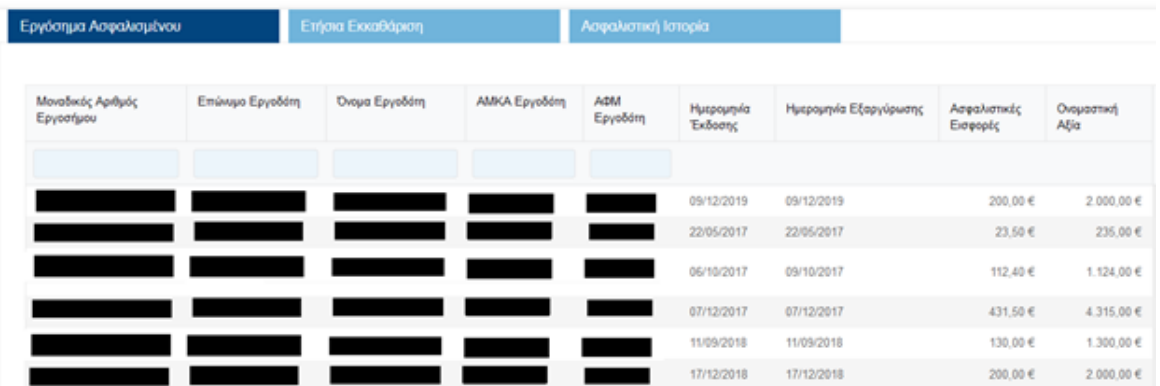

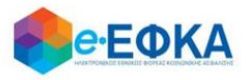

Ο χρήστης έχει τη δυνατότητα να φιλτράρει τις εγγραφές πληκτρολογώντας στα παρακάτω πεδία:

- Μοναδικό Αριθμό Εργοσήμου
- Επώνυμο Εργοδότη
- Όνομα Εργοδότη
- ΑΜΚΑ Εργοδότη
- ΑΦΜ Εργοδότη

#### <span id="page-6-0"></span>**3. Πώς μπορώ να δω την ετήσια εκκαθάριση και να πραγματοποιήσω λήψη του ειδοποιητηρίου.**

Ο χρήστης από το μενού Εκκαθάριση Εργοσήμων -> Ετήσια Εκκαθάριση μεταφέρεται στην οθόνη όπου εμφανίζονται οι διαθέσιμες εκκαθαρίσεις.

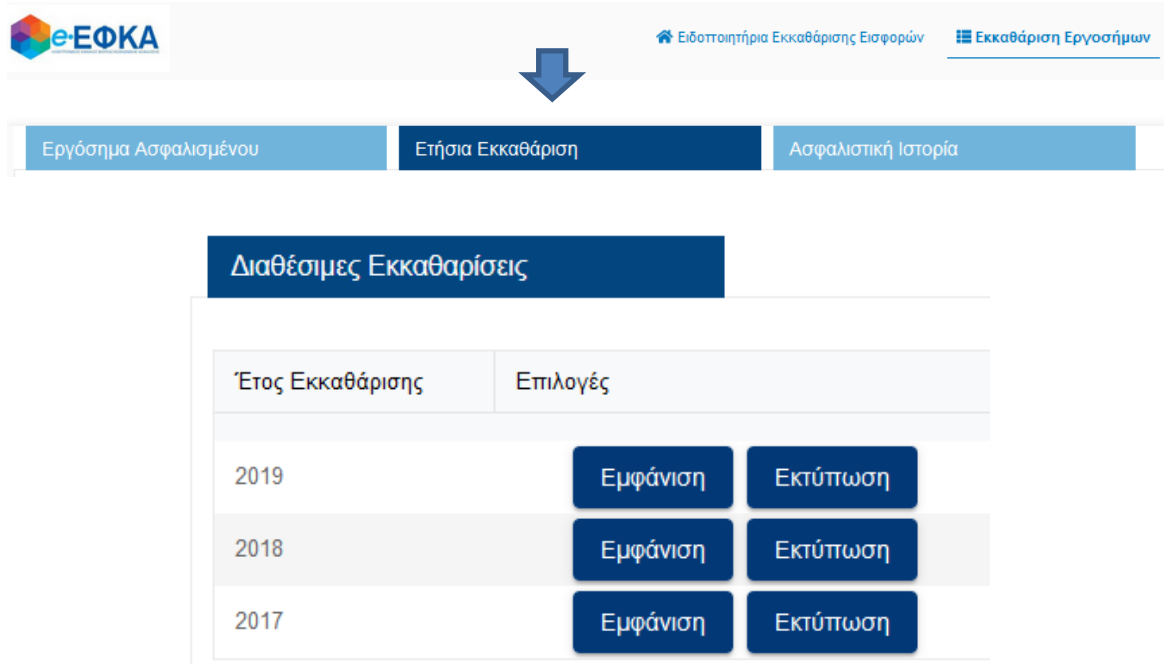

Επιλέγοντας Εμφάνιση στο έτος που τον ενδιαφέρει, εμφανίζονται τα αναλυτικά στοιχεία της εκκαθάρισης και οι δόσεις της εκκαθάρισης, εφόσον προκύπτει Υπόλοιπο προς Εξόφληση.

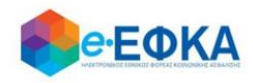

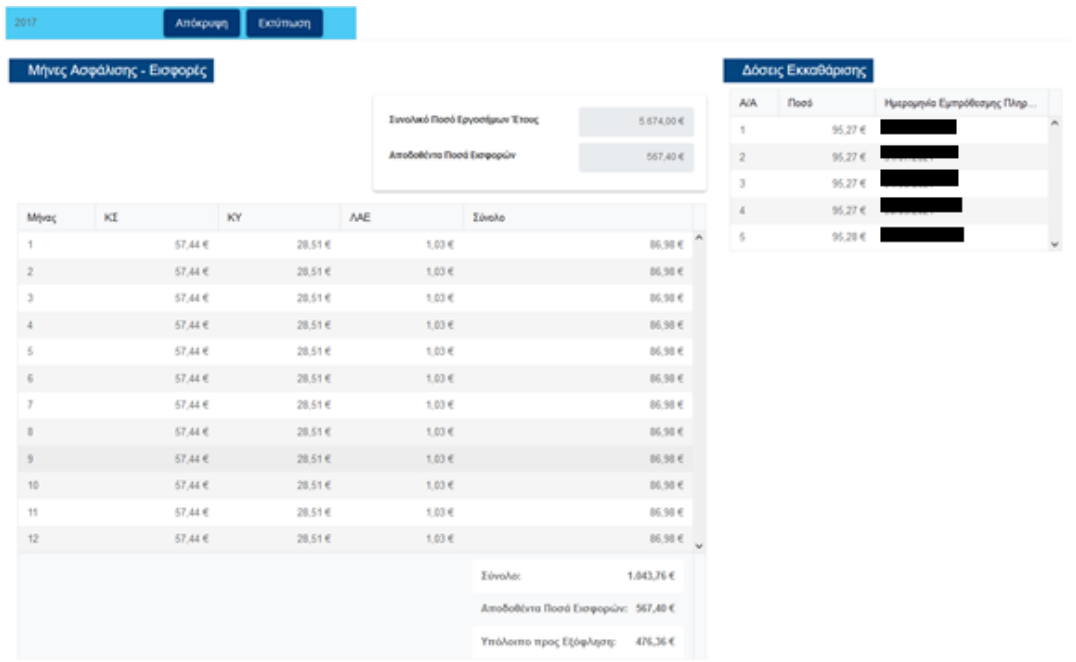

Επιλέγοντας Εκτύπωση, πραγματοποιείται λήψη του pdf του ειδοποιητηρίου εκκαθάρισης εργοσήμων του επιλεγμένου έτους.

Σε περίπτωση που δεν υπάρχει εκκαθάριση για κανένα έτος, εμφανίζεται μήνυμα ότι Δε βρέθηκαν εγγραφές.

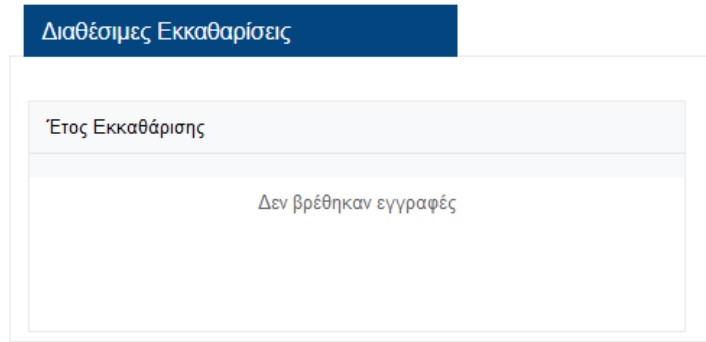

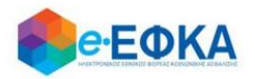

# <span id="page-8-0"></span>**4. Πώς μπορώ να δω την ασφαλιστική ιστορία μου**

Ο χρήστης από το μενού Εκκαθάριση Εργοσήμων -> Ασφαλιστική Ιστορία μεταφέρεται στην οθόνη όπου εμφανίζεται η διαθέσιμη ασφαλιστική ιστορία ανά έτος.

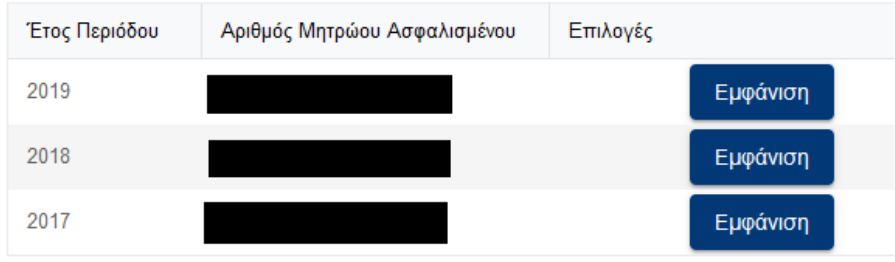

Επιλέγοντας Εμφάνιση, στο κάτω μέρος της οθόνης εμφανίζεται αναλυτικά η ασφαλιστική ιστορία για το επιλεγμένο έτος.

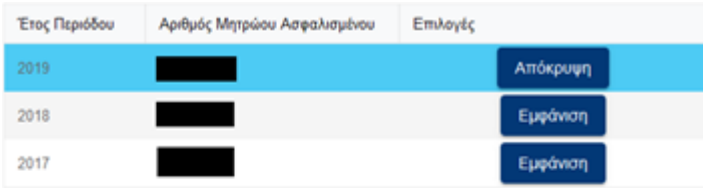

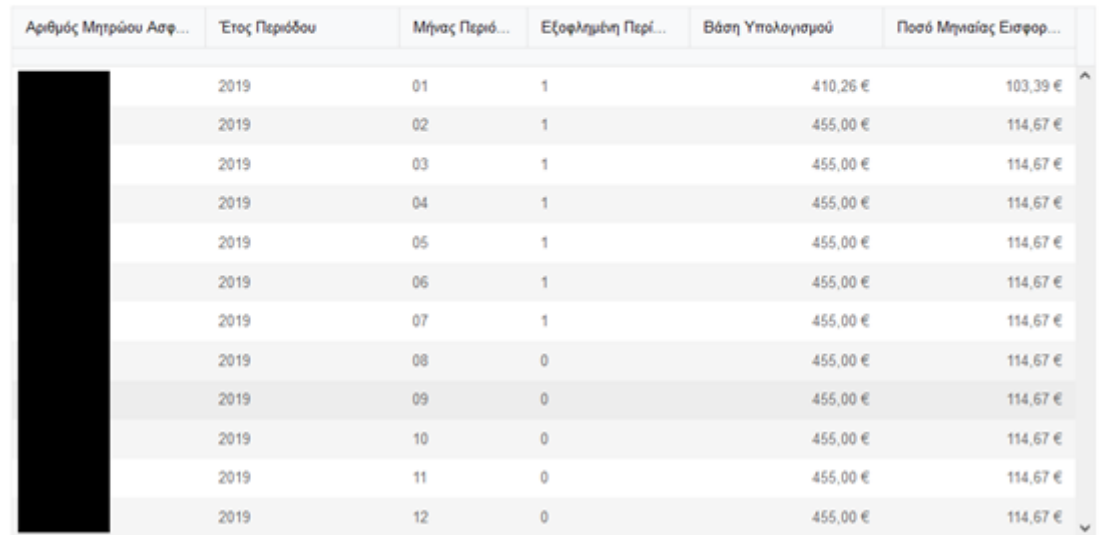

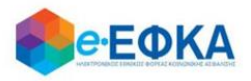

Σε περίπτωση που δεν υπάρχει ασφαλιστική ιστορία για κανένα έτος, εμφανίζεται μήνυμα ότι Δε βρέθηκαν εγγραφές

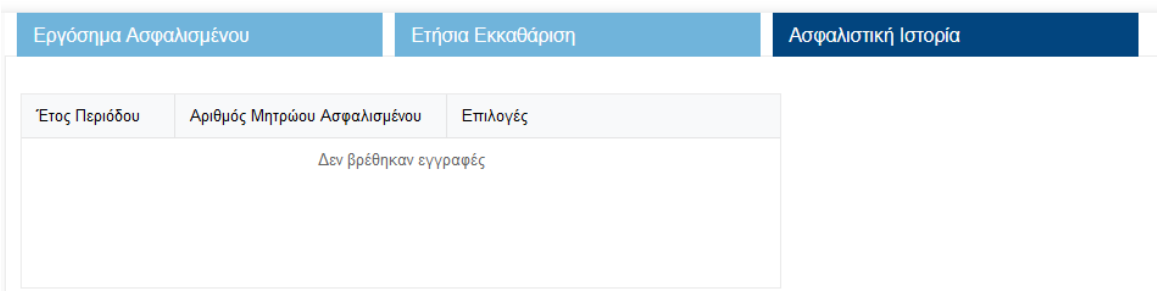

# <span id="page-9-0"></span>**5. Πώς μπορώ να δω τα Στοιχεία μου**

Ο χρήστης από το μενού τα Στοιχεία μου, μεταφέρεται στην οθόνη με τα ατομικά του στοιχεία.  $\mathbf{r}$ 

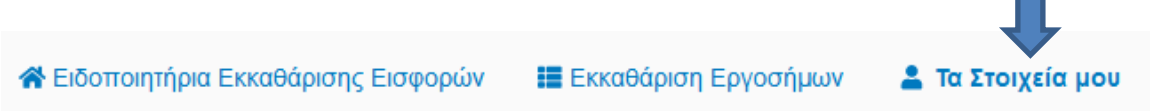

Η ενότητα «Ατομικά Στοιχεία», περιλαμβάνει τις κάτωθι πληροφορίες:

- Επώνυμο
- Όνομα
- ΑΜΚΑ
- ΑΦΜ
- ΑΜΑ
- ΜΑΜ
- IBAN
- Ημερομηνία Γέννησης

Η ενότητα «Στοιχεία Επικοινωνίας», περιλαμβάνει τις κάτωθι πληροφορίες :

- Διεύθυνση
- Νομός
- Πόλη
- $\bullet$  TK
- Email
- Τηλέφωνο

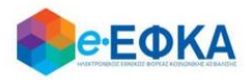

# <span id="page-10-0"></span>**6. Πως υποβάλλω αίτηση για προσμέτρηση επιπλέον χρόνου ασφάλισης με καταβολή των αντίστοιχων εισφορών;**

Μόλις ο χρήστης ασφαλισμένος πραγματοποιήσει επιτυχή είσοδο στην εφαρμογή, μεταφέρεται στην αρχική οθόνη, όπου εμφανίζονται τα διαθέσιμα Ειδοποιητήρια Εκκαθάρισης Εισφορών ανά έτος, όπως φαίνεται και στην εικόνα που ακολουθεί.

Σε περίπτωση που για ένα επιλεγμένο έτος εκκαθάρισης, ο ασφαλισμένος πληροί τις προϋποθέσεις για την προσμέτρηση επιπλέον χρόνου ασφάλισης με καταβολή των αντίστοιχων εισφορών, εμφανίζονται:

- το σχετικό ενημερωτικό μήνυμα, ότι έχει τη δυνατότητα προσμέτρησης επιπλέον χρόνου ασφάλισης με καταβολή των αντίστοιχων εισφορών, υποβάλλοντας το αίτημα ηλεκτρονικά έως την 30.09.2021
- οι επιπλέον εισφορές που θα κληθεί να καταβάλει εφόσον υποβάλει αίτηση
- το κουμπί για την Υποβολή Αίτησης

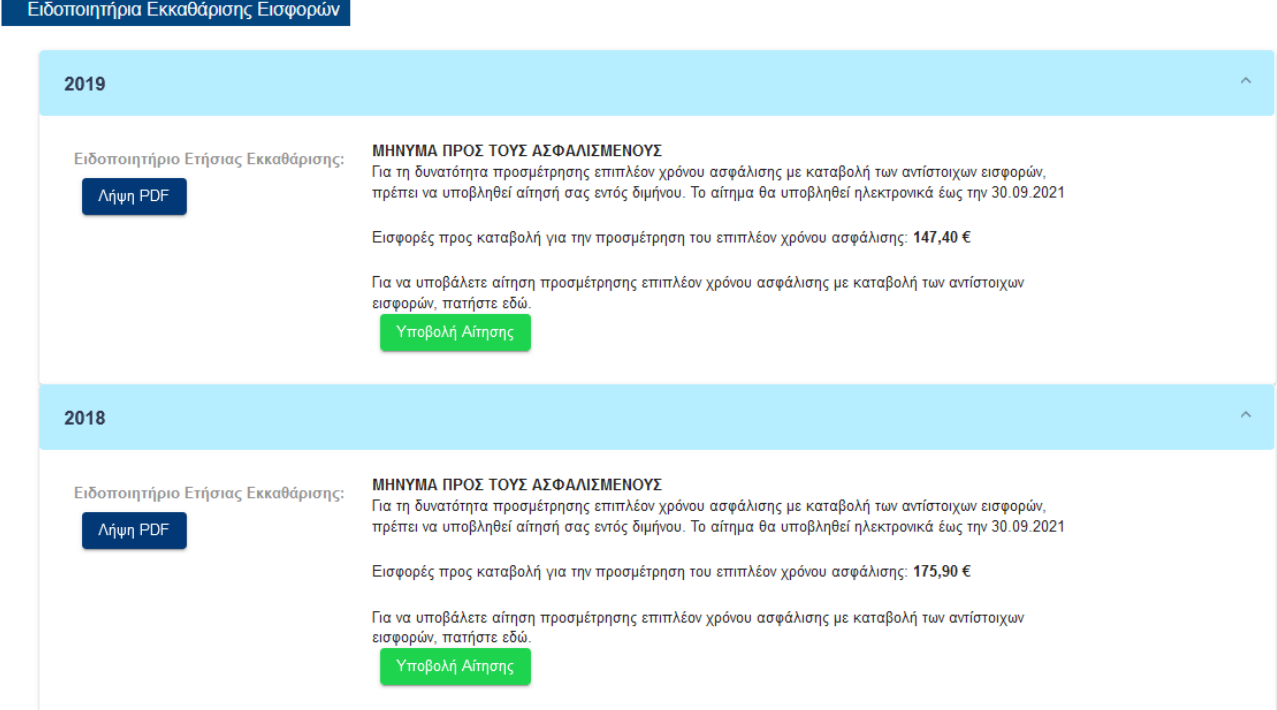

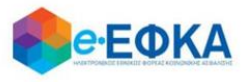

Με την επιλογή **η Ρίταβολή Αίτησης** μεταφέρεται στη οθόνη της αίτησης

προσμέτρησης επιπλέον χρόνου ασφάλισης για το επιλεγμένο έτος, όπως φαίνεται και στην εικόνα που ακολουθεί.

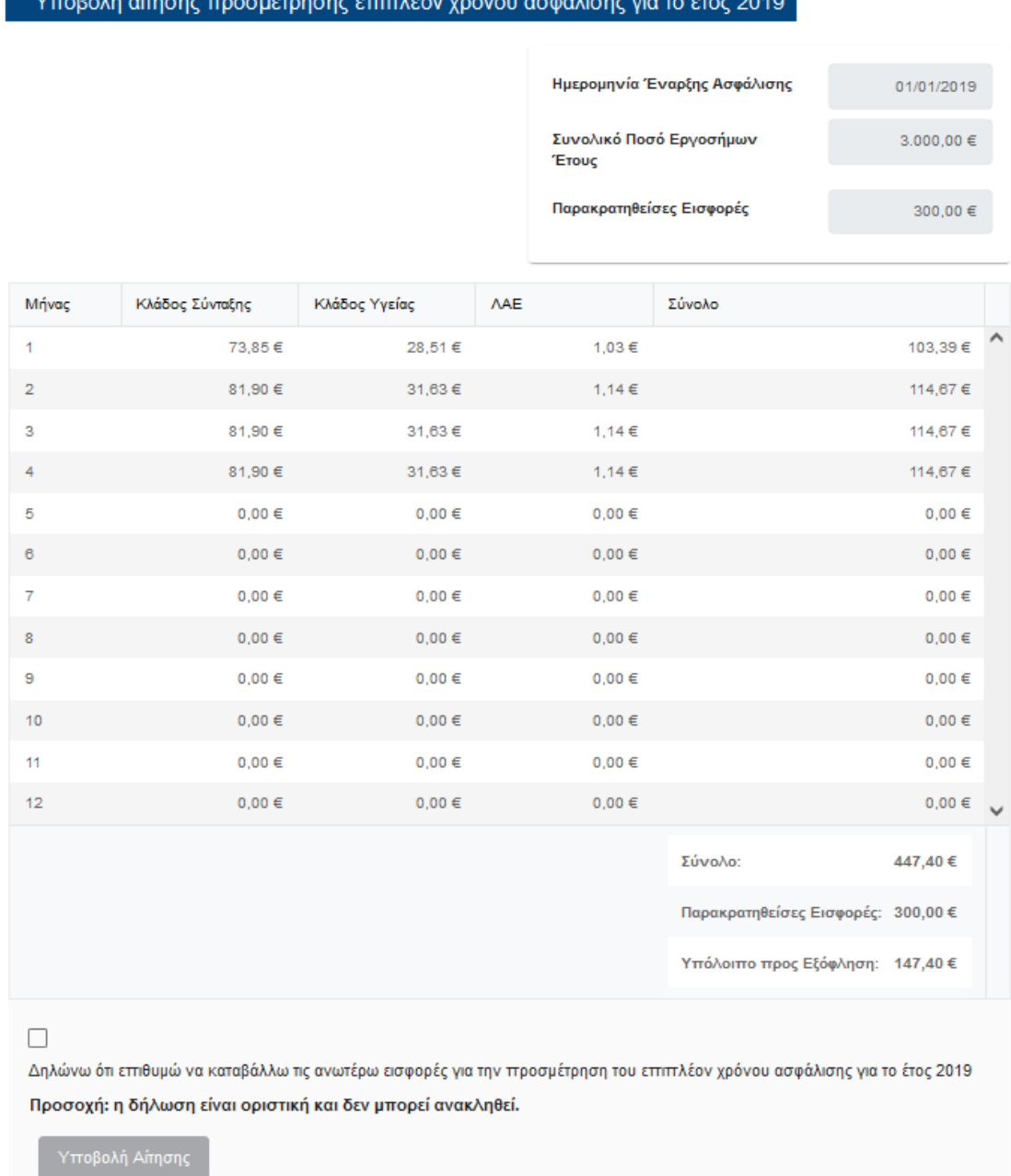

Επιλέγοντας το σχετικό Check Box, ότι επιθυμεί να καταβάλλει τις ανωτέρω εισφορές για την προσμέτρηση επιπλέον χρόνου ασφάλισης, ενεργοποιείται το κουμπί της Υποβολής Αίτησης.

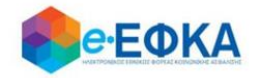

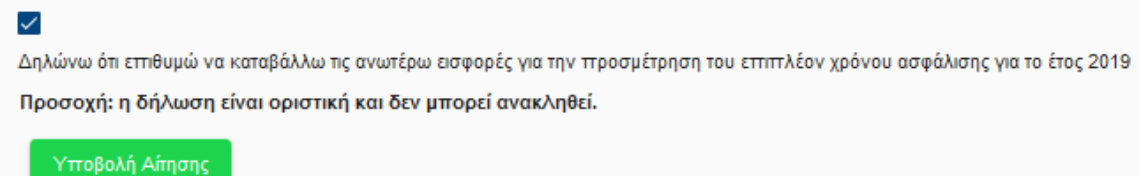

Επιλέγοντας την υποβολή, εμφανίζεται προειδοποιητικό μήνυμα στο χρήστη όπου τον ενημερώνει ότι η υποβολή είναι οριστική και δεν μπορεί ανακληθεί.

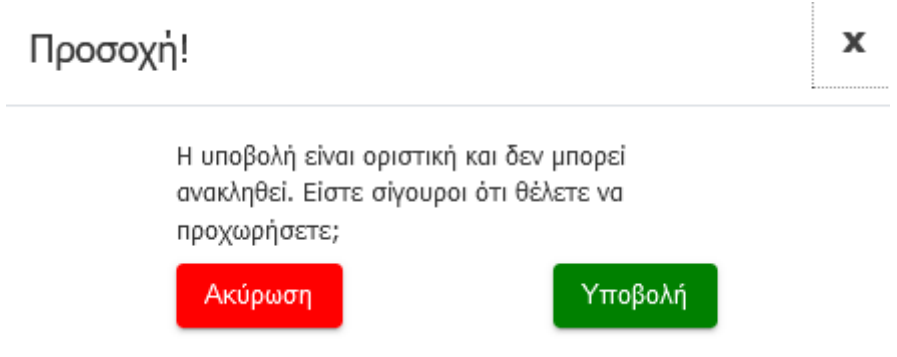

Επιλέγοντας Ακύρωση, τερματίζεται η διαδικασία της υποβολής, δίχως να ολοκληρωθεί.

Επιλέγοντας Υποβολή, ολοκληρώνεται η υποβολή της αίτησης, ο χρήστης μεταφέρεται στην αρχική οθόνη, έχοντας τη δυνατότητα να δει:

- Ότι η αίτηση για το επιλεγμένο έτος έχει υποβληθεί
- Τον Κωδικός που έλαβε η αίτηση του
- Την ημερομηνία υποβολής της αίτησης
- Το ενημερωτικό μήνυμα ότι η τελική εικόνα της ετήσιας εκκαθάρισης του θα διαμορφωθεί μετά την επεξεργασία της αίτησης που υπέβαλε.
- Την επισκόπηση της αίτησης που υπέβαλε, επιλέγοντας

Προβολή Αίτησης

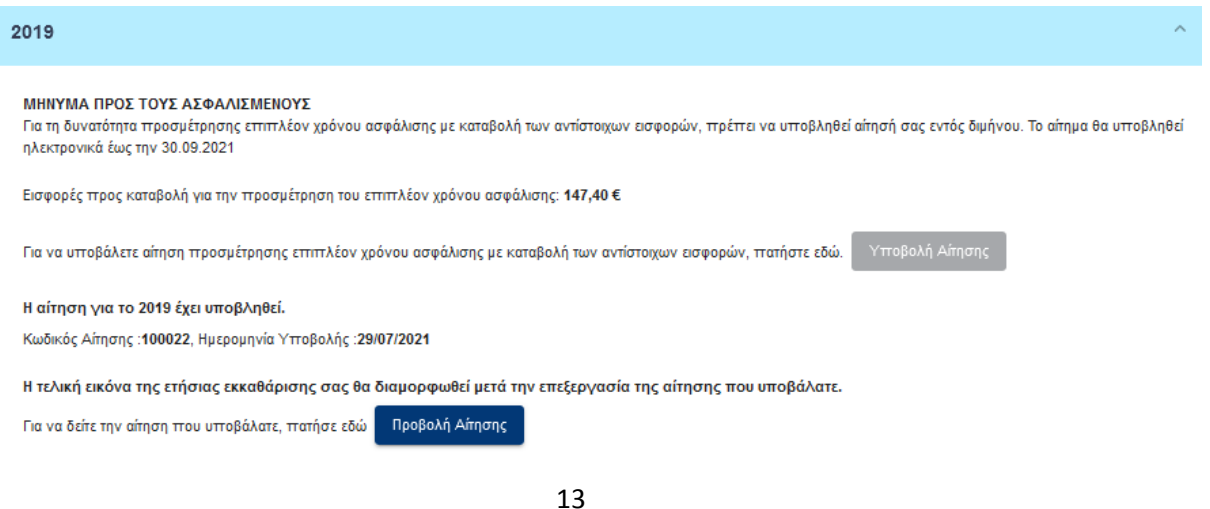

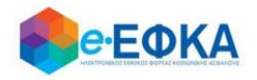

 Μετά την επιτυχή υποβολή της αίτησης στο επιλεγμένο έτος, αν ο χρήστης επιλέξει από το μενού Εκκαθάριση Εργοσήμων -> Ετήσια Εκκαθάριση, μεταφέρεται στην οθόνη όπου εμφανίζονται οι διαθέσιμες εκκαθαρίσεις.

Επιλέγοντας Εμφάνιση στο έτος για το οποίο έχει υποβάλλει αίτηση, εμφανίζεται ενημερωτικό μήνυμα ότι η τελική εικόνα της ετήσιας εκκαθάρισης του θα διαμορφωθεί μετά την επεξεργασία της αίτησης που υπέβαλε, έχοντας τη

Προβολή Αίτησης

δυνατότητα να δει την αίτηση, με το κουμπί

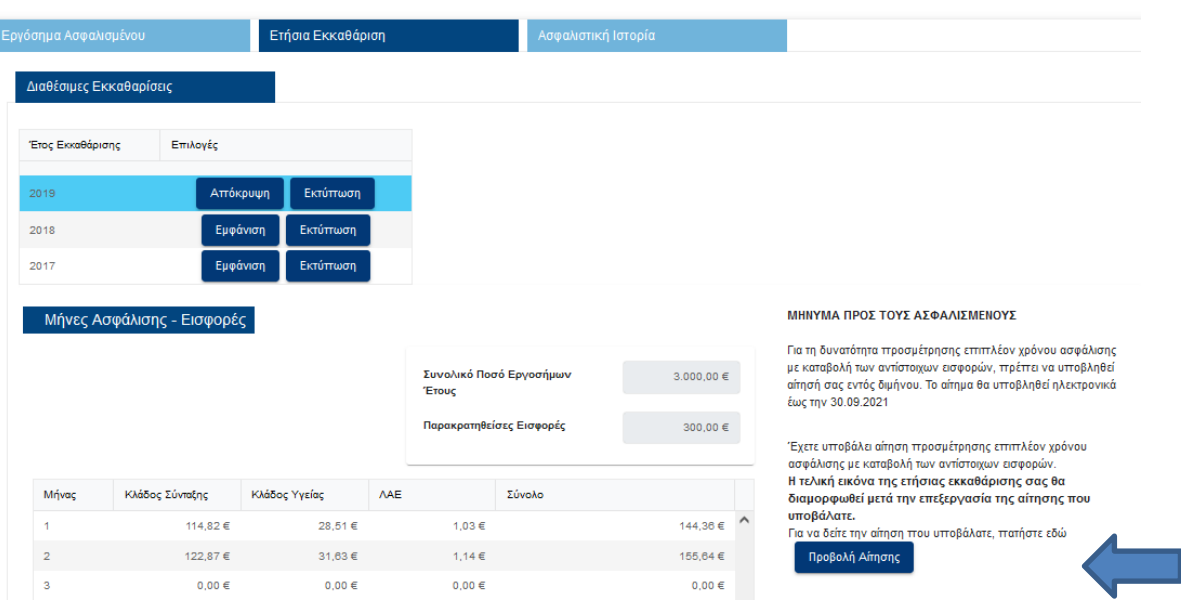

• Αντίστοιχα, αν ο χρήστης επιλέξει μενού από το Εκκαθάριση Εργοσήμων -> Ασφαλιστική Ιστορία, μεταφέρεται στην οθόνη όπου εμφανίζεται η διαθέσιμη ασφαλιστική ιστορία ανά έτος.

Επιλέγοντας Εμφάνιση στο έτος για το οποίο έχει υποβάλλει αίτηση, εμφανίζεται ενημερωτικό μήνυμα ότι η τελική εικόνα της ασφαλιστικής του ιστορίας για το επιλεγμένο έτος θα διαμορφωθεί μετά την επεξεργασία της αίτησης που υπέβαλε.

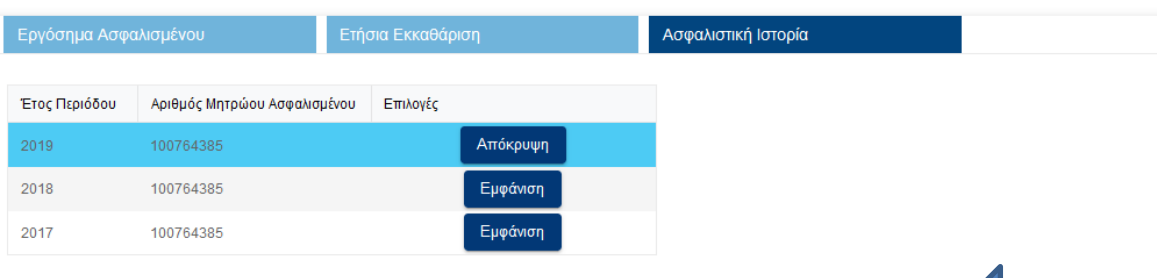

Έχετε υποβάλει αίτηση προσμέτρησης επιπλέον χρόνου ασφάλισης με καταβολή των αντίστοιχων εισφορών.

Η τελική εικόνα της ασφαλιστικής σας ιστορίας για το επιλεγμένο έτος θα διαμορφωθεί μετά την επεξεργασία της αίτησης που υποβάλατε.

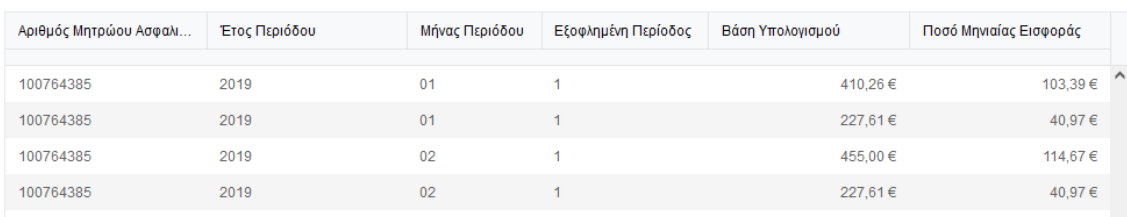